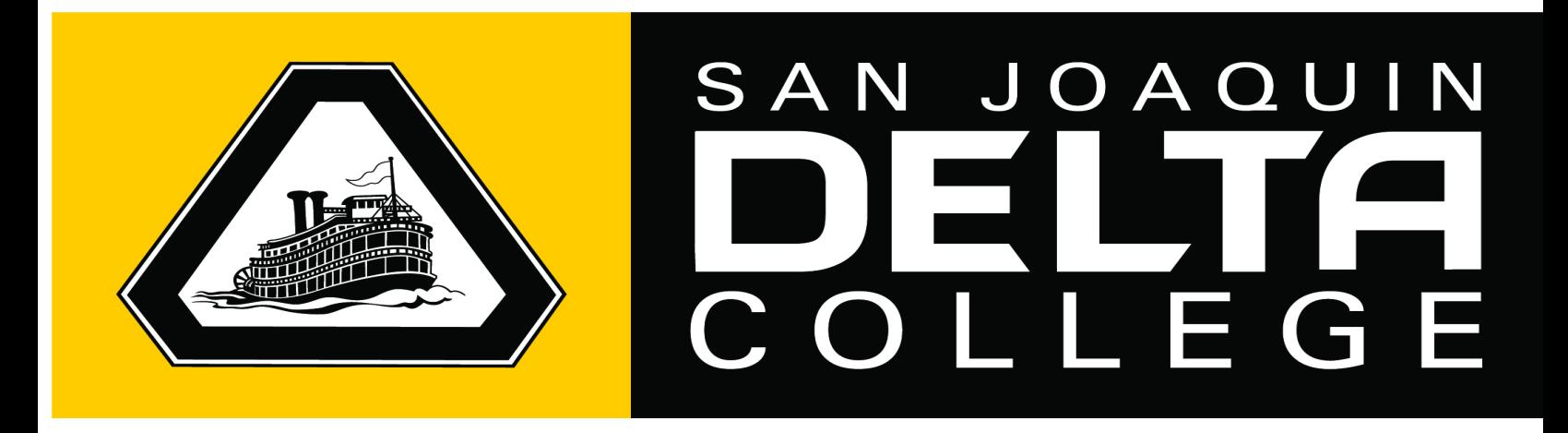

# **E**mployee **S**elf **S**ervice (ESS)

Available 24 Hours a Day, 7 Days a Week

# **User Guide**

To access the San Joaquin Delta College ESS site visit:

From Human Resources home page (https://deltacollege.edu/dept/hr/EmployeeResources.html)

click link Employee Self Service.

### **Table of Contents**

MUNIS Employee Self Service Overview Before You Get Started, General Guidelines Accessing MUNIS Employee Self Service Logging In to MUNIS Employee Self Service MUNIS Employee Self Service Main Page Identifying parts of the Employee Self Service Main Page View and Update Personal Information Employee Profile Subsection View and Print Pay/Tax Information YTD Information Subsection W-2 Information View and Update Personal Information Subsection W-4 Information Subsection Paycheck Simulator Subsection Frequently Asked Questions

# **SJDC Employee Self Service Overview**

Employee Self Service (ESS) is a web based application that allows San Joaquin Delta College Employees to privately access selected personal and payroll information.

The following are some features and information available through ESS:

#### **PERSONAL INFORMATION**

- $\circ$  View and update contact information (Address and Telephone Numbers).
- o View and update personal email contact information.
- o View and update emergency contact information.
- o View employee profile information (General employment and demographic information).

### **PAY AND TAX INFORMATION**

- o View and print pay check information.
- o View and print year-to-date gross earnings.
- o View and print W-2 information.
- o View and print current W-4 withholding information.
- o Paycheck Simulator utility.

# **Before You Get Started, General Guidelines**

Internet access is necessary in order to access Employee Self Service (ESS).

User Name is your First Initial Last Name (e.g., Mickey Mouse = mmouse)

If the naming convention does not work, then use the name you usually use for Delta College email.

First time users will enter the last 4 digits of their  $SSN#$  as the password and then be required to change their password.

- o Passwords guidelines are as follows:
	- Alpha, numeric or combination of both alpha and numeric
	- upper or lower case

First time users will be prompted to provide a password hint. Provide a hint that will allow you to easily remember your password.

Module‐Specific screens are listed at the right side of the Employee Self Service page which provides information to which you have access.

Please make sure you log off when finished.

### **Accessing Employee Self Service**

1. From the Internet, type

https://www.deltacollege.edu/dept/hr/EmployeeResources.html

2. Click on the link Employee Self Service

# **Logging In to Employee Self Service**

Click the **Log In** link located above the gray bar on the top right‐hand side of the screen.

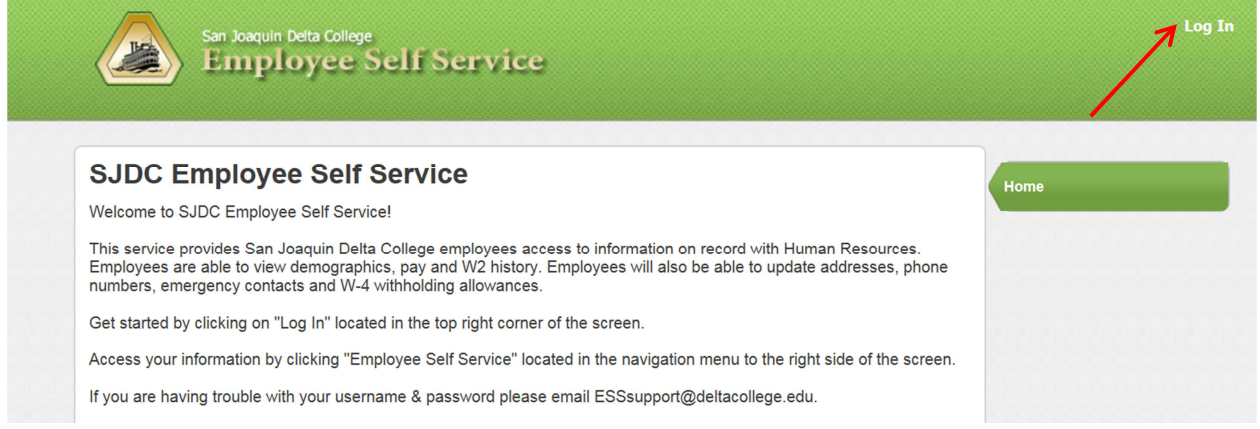

1. Enter your First Initial, Last Name without spaces.

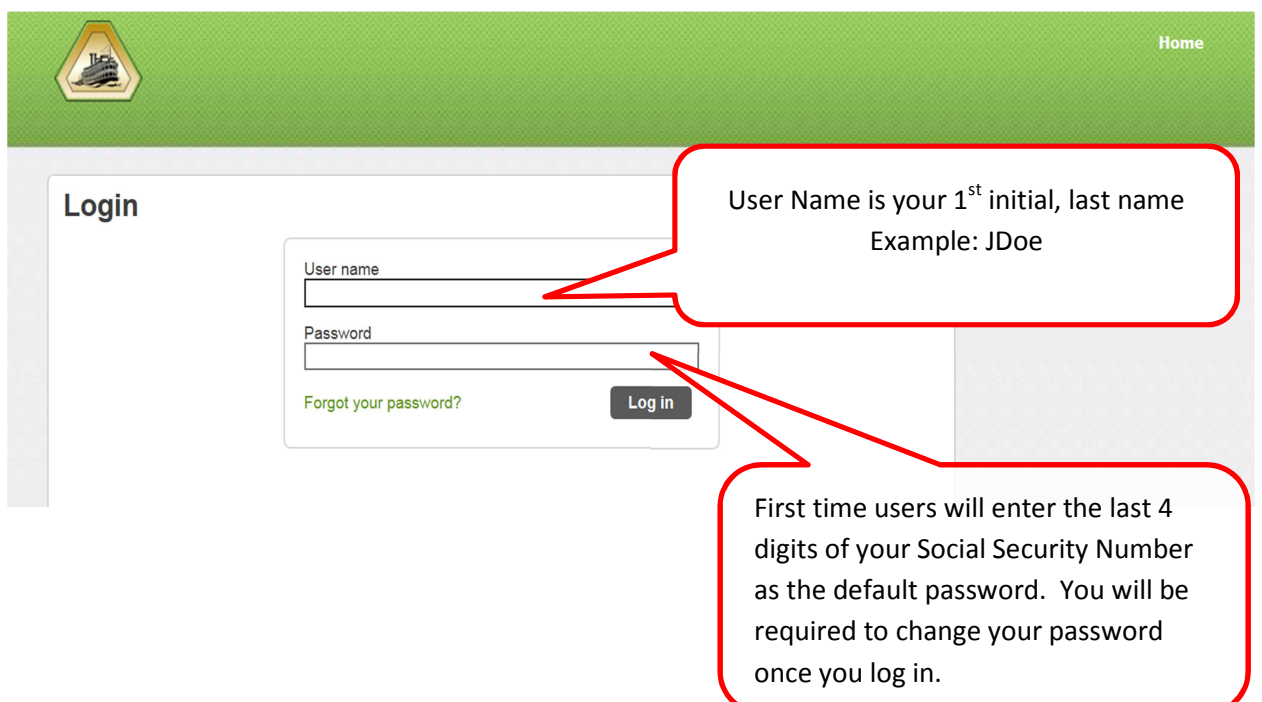

- 2. First time users will enter the **last 4 digits of your Social Security Number** as the default password. You will be required to change your password once you click Log In. Otherwise, returning users, enter your password.
- 3. Click **Log In**. First time users will be prompted to change their password.
- 4. Returning users will log into Employee Self Service and can proceed to the next section.
- 5. If your password is acceptable the Password Strength will change to Acceptable and the font will turn green.

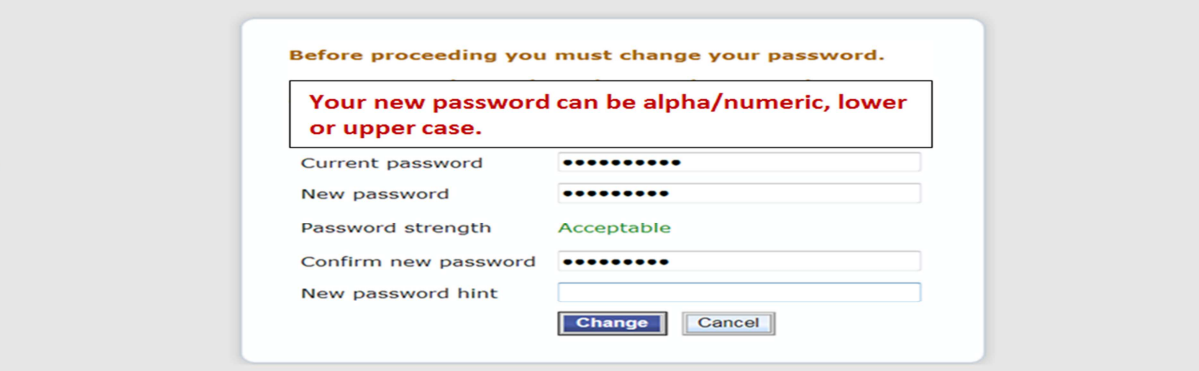

- 6. Verify your password. To do this, re-enter the password you just entered.
- 7. Enter a New Password Hint.
- 8. Click **Change**.

# **Employee Self Service Main Page**

1. Once you log in, Employee Self Service Main Page appears displaying your name in the upper right‐hand side and the Employee Self Service link.

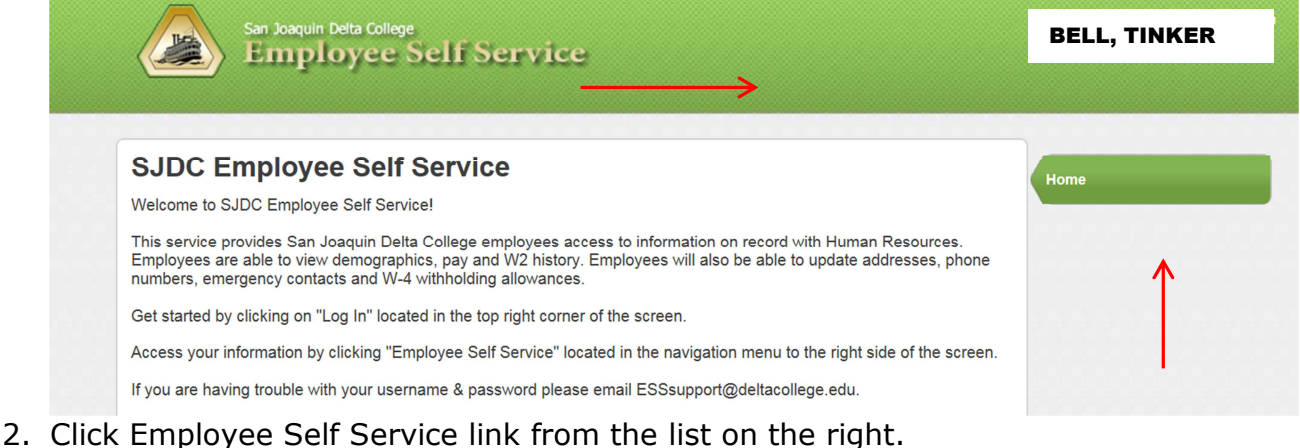

- 
- 3. The Employee Self Service Welcome screen appears.

### **Identifying parts of SJDC Employee Self Service Main Page:**

1. **Announcements** – District‐wide messages for all SJDC ESS users to view.

#### **Announcements**

Welcome to SJDC Self Service.

If you have questions regarding any of the information reflected on your employee record, please send an email to Human Resources at humanresources@deltacollege.edu.

If you have questions regarding any of the payroll information, please send an email to payroll@deltacollege.edu.

If you're looking for benefit information please visit MyCVT.

ADDRESS CHANGES entered here are NOT reflected in MyCVT. Please visit MyCVT to update your address with them.

2. **Module**‐**Specific Links** – these screens are viewed individually and the menu appears to the right of the screen below Employee Self Service.

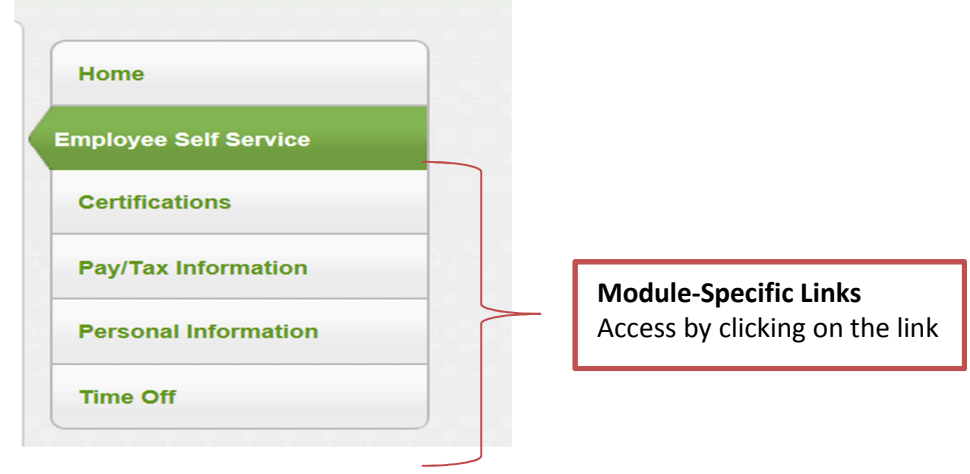

### 3. **Personal Information**

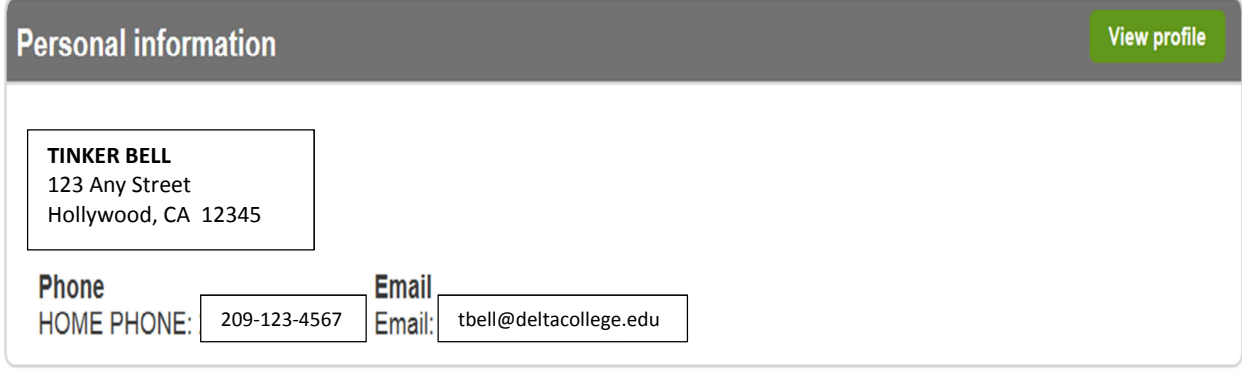

4. **Time Off** – You can view your leave balances. Leave balances are updated each pay period.

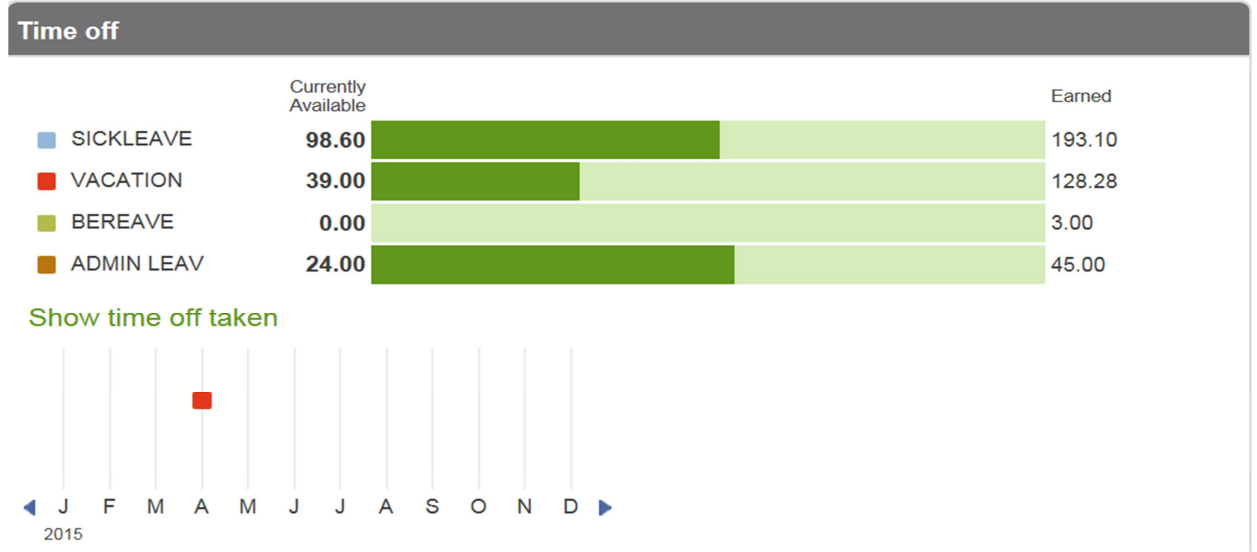

5. **Paychecks** – You are able to view the last five checks issued to you by clicking on Show paycheck amounts and then details.

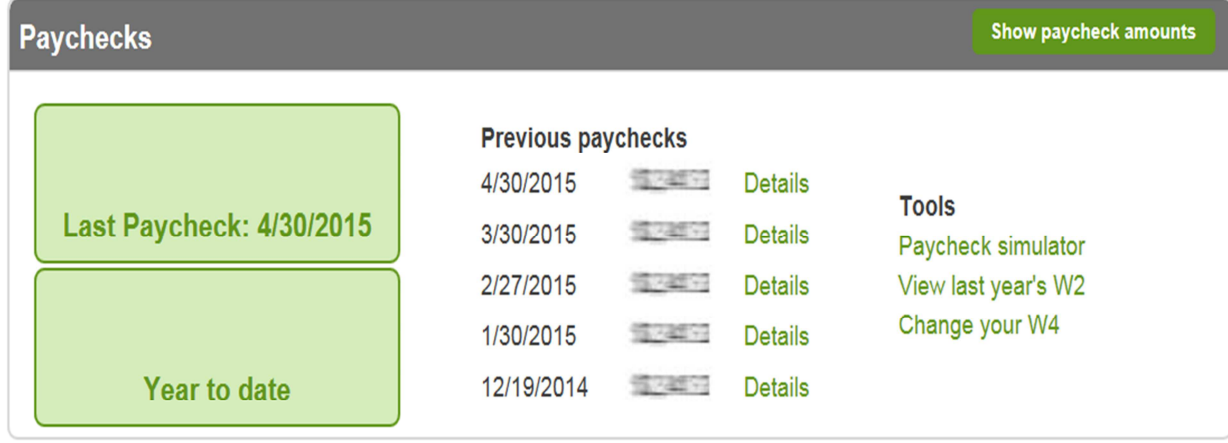

### **View and Update Personal Information**

- 1. Click Personal Information from the Module‐Specific list on the right.
- 2. Personal Information includes home address, e‐mail, telephone, and emergency information.
- 3. The user has the ability to update most Personal Information by clicking the "Change" link by each section.

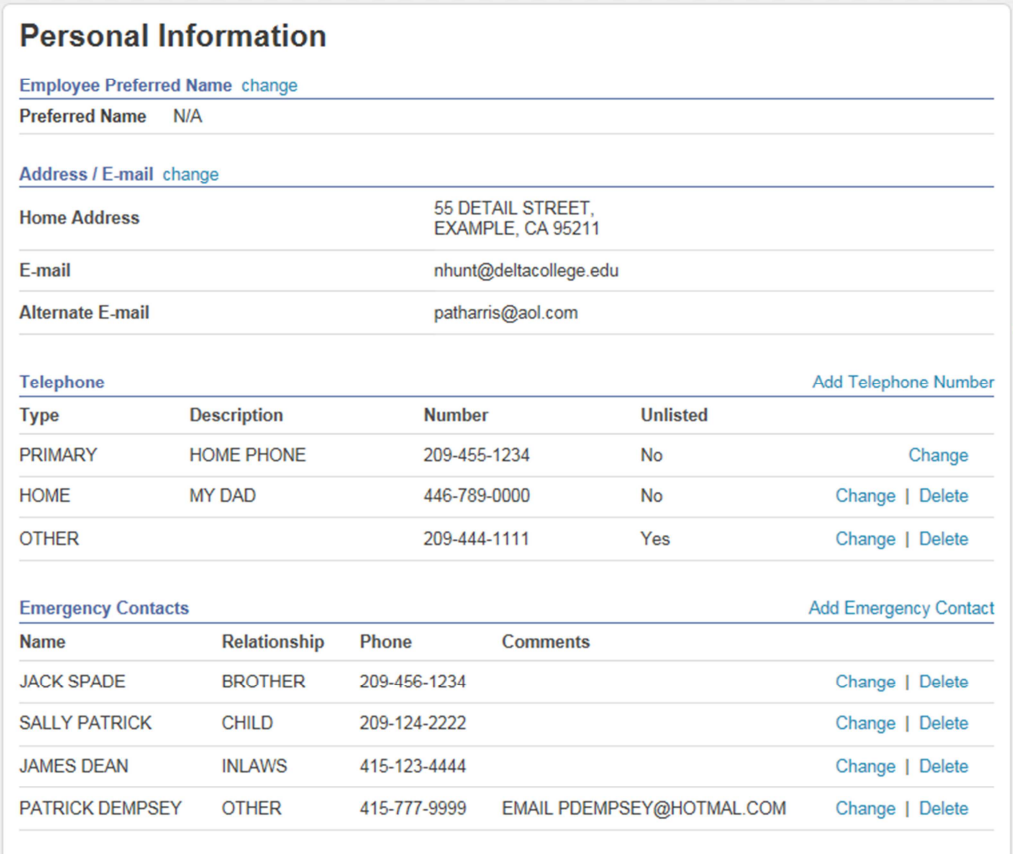

- 4. If you choose "Change", you will be taken to a new page to edit your information.
- 5. Click Update once you have made your edits.

### **Employee Profile Subsection**

1. Under Personal Information, click the Employee Profile to view general employment and demographic information.

**NOTE:** Name, general employment and demographic information can only be changed by e‐mailing your request to humanresources@deltacollege.edu. Please include your name and/or employee number.

# **The Pay/Tax Information Module**

The Pay/Tax Information Module allows you to view and print pay check information, year‐to‐date gross earnings, W‐2 information, W‐4 withholding information and offers a Paycheck Simulator utility.

### **View and Print Pay/Tax Information**

- 1. Click **Pay/Tax Information** from the Module‐Specific list on the right to view pay history. Click the pull down menu to the right of your name and select a year to view your pay information.
- 2. Click **View Details** to view pay check stub details from the last pay period.

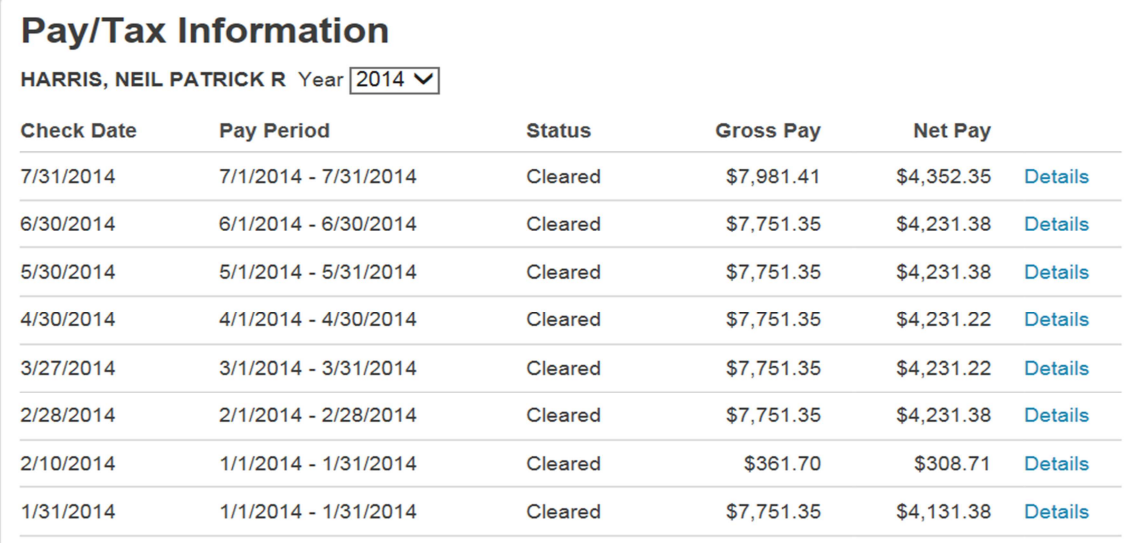

**NOTE:** This information cannot be modified by the user. Please email payroll@deltacollege.edu for questions or issues regarding your pay check information.

### **YTD Information Subsection**

1. Click the YTD Information subsection of Pay/Tax Information for a cumulative view of payroll information for a given year.

### **W**‐**2 Information Subsection**

- 1. Click the **W**‐**2 Information** subsection of Pay/Tax Information.
- 2. W-2 Information displays Federal and State taxes and withholding for a given year.

### **W**‐**4 Information Subsection**

1. Click the **W**‐**4 Information** subsection of Pay/Tax Information to view information regarding current tax withholding status for Federal taxes. You also have the ability to update your W-4.

### **Paycheck Simulator Subsection**

1. Click the **Paycheck Simulator** subsection of Pay/Tax Information to enter pay, tax, and deductions to see what your paycheck might look like if you change tax withholdings or deductions such as 403(b) contributions. **Dougheak Simulator** 

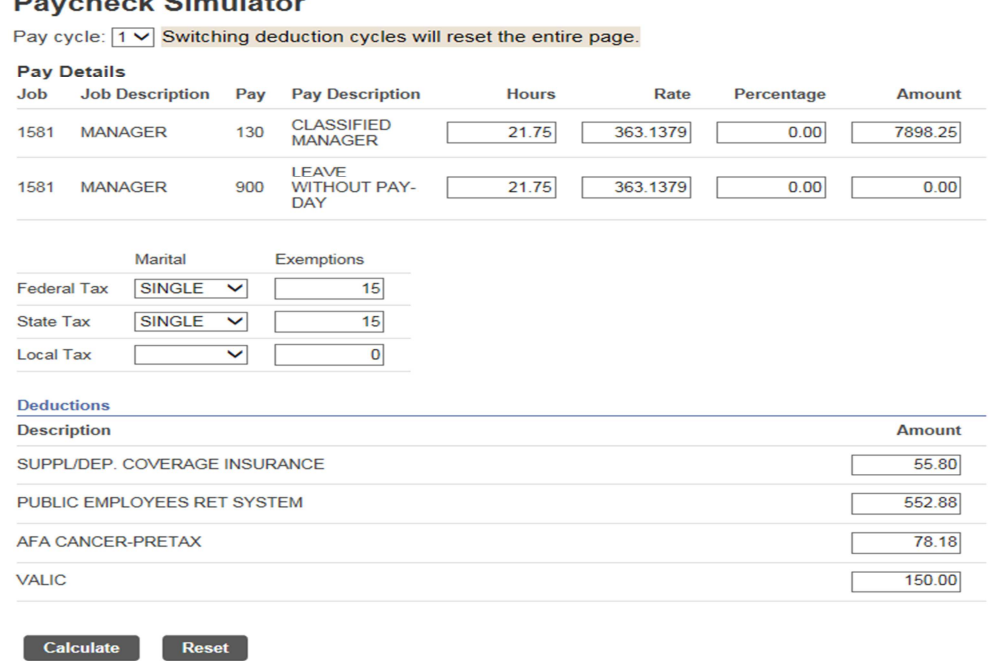

2. Click **Submit** to see the results of your enter values.

### **Questions and Answers**

#### **How secure is my personal information?**

Your information is encrypted for privacy and will remain secure as long as you protect your password.

#### **Who do I email if I have questions about my information?**

- HR related: humanresources@deltacollege.edu
- Payroll related: payroll@deltacollege.edu

#### **Who do I email if I can't log in to Employee Self Service?**

Email ESSsupport@deltacollege.edu